# **Exam.net के माध्यम सेमूल्ाांकन**

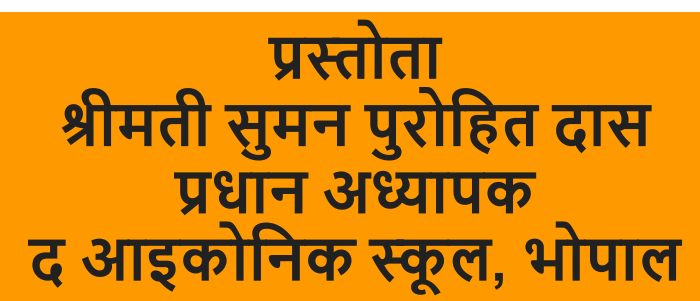

## **परीक्षा पांजीकृ त करनेऔर बनानेके हलए कदम:**

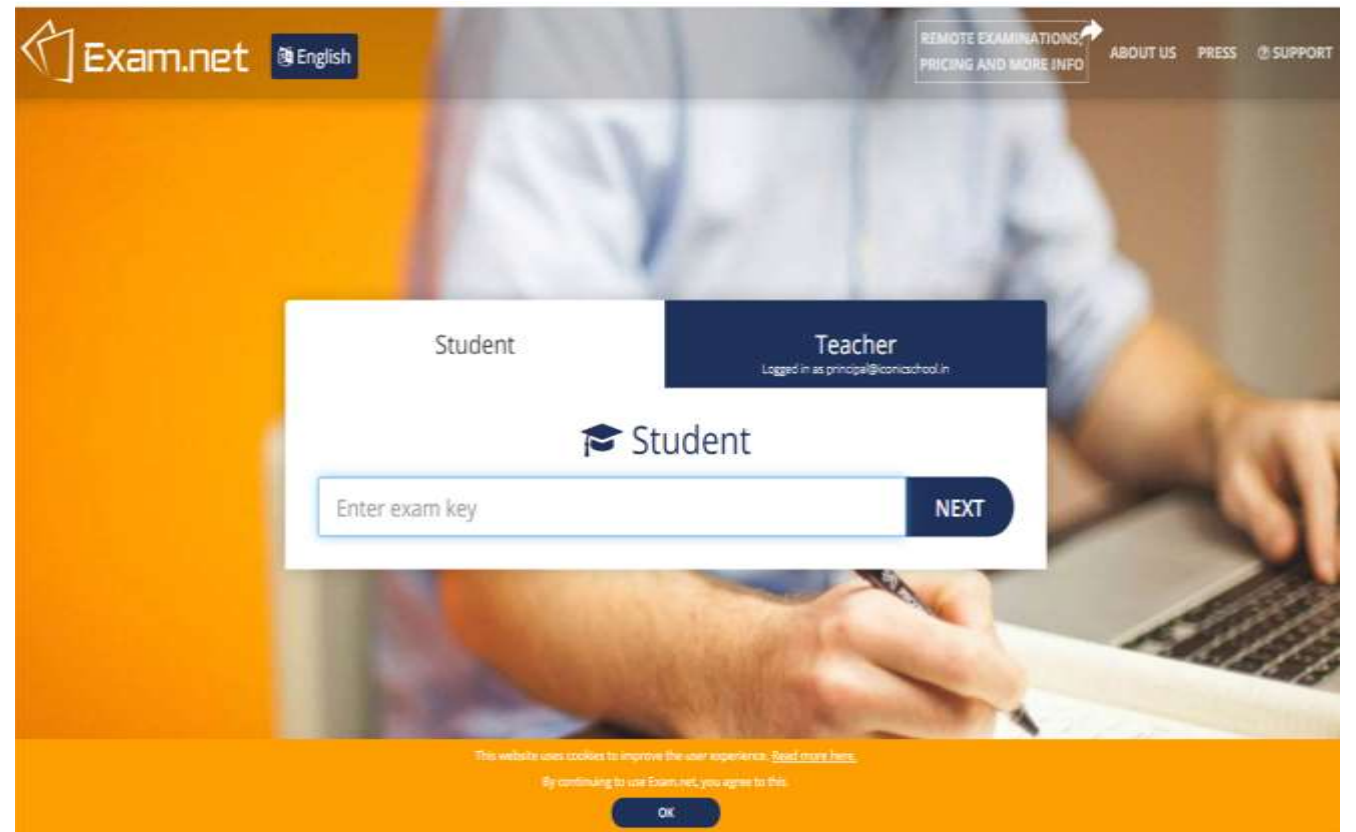

**चरण 1: ब्राउजर के एड्र ेस बार में Exam.net टाइप करें (Chrome/Edge/Saf ari/Firefox). You will get this screen**

## **स्टेप 2: अब हिक्षक टैब पर क्लिक करें**

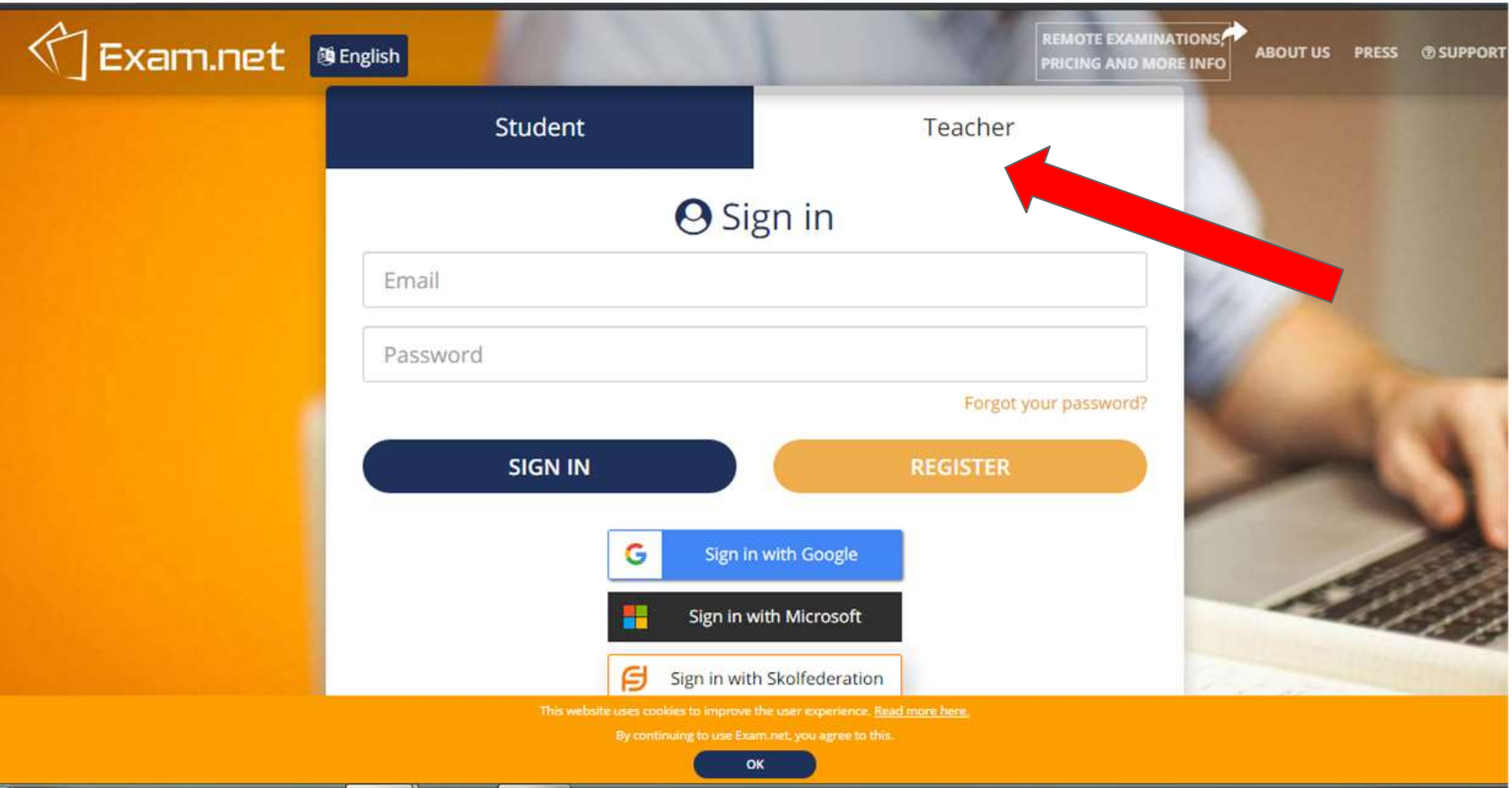

#### **चरण 3: खुद को पांजीकृ त करना िुरू करें। अपनी ईमेल आईड्ी और पासवड्डभरेंऔर रहजस्टर पर क्लिक करें**

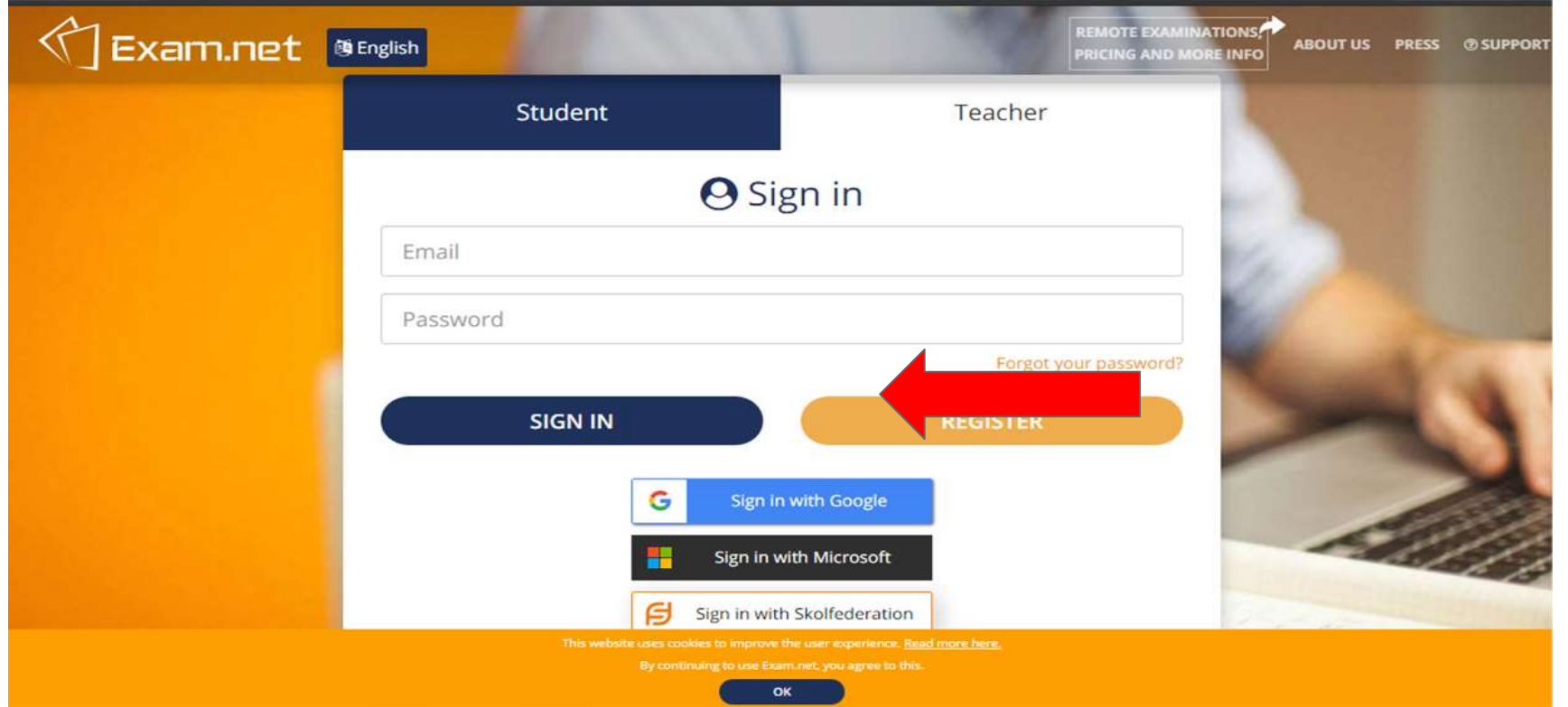

## **चरण 4: रहजस्टर हिक्षक पर क्लिक करें**

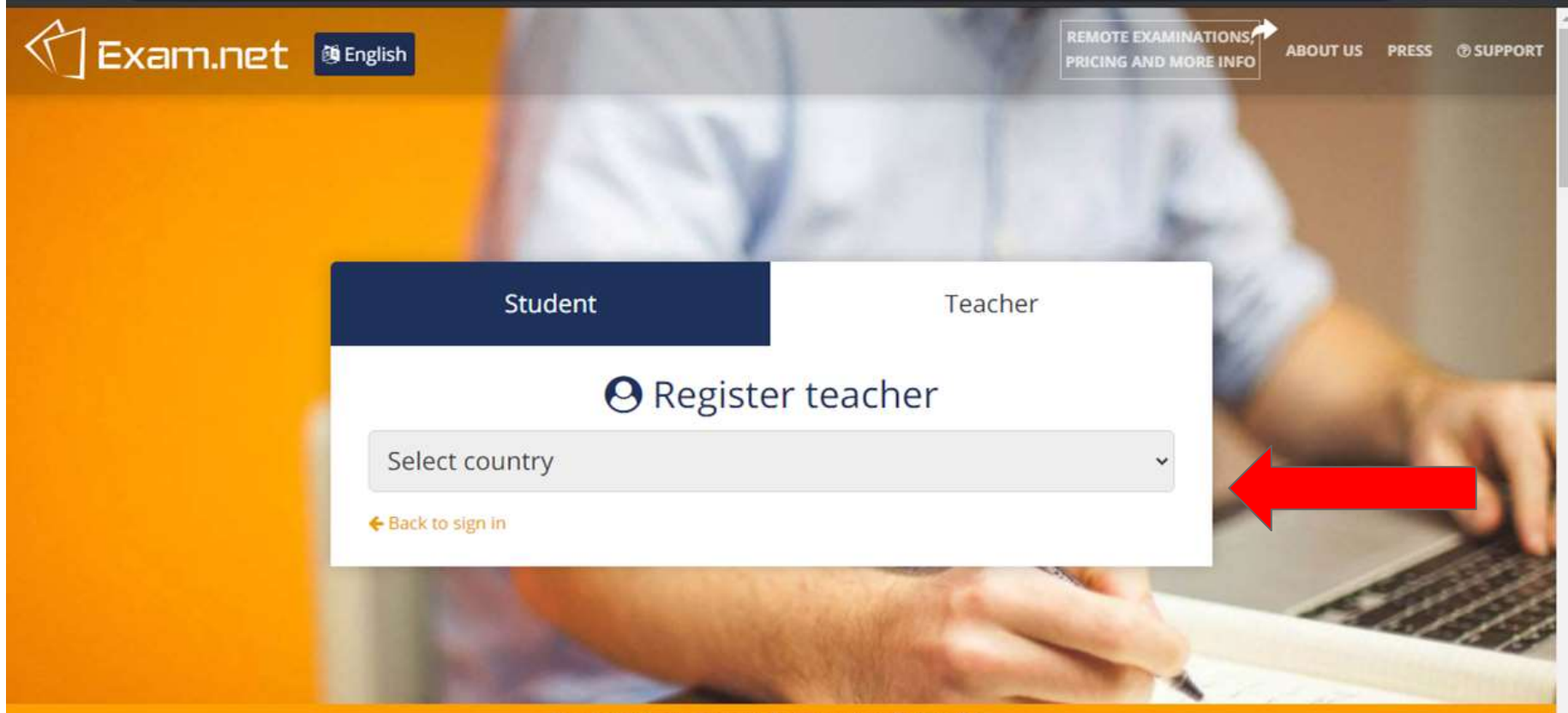

This website uses cookies to improve the user experience. Read more here.

By continuing to use Exam.net, you agree to this.

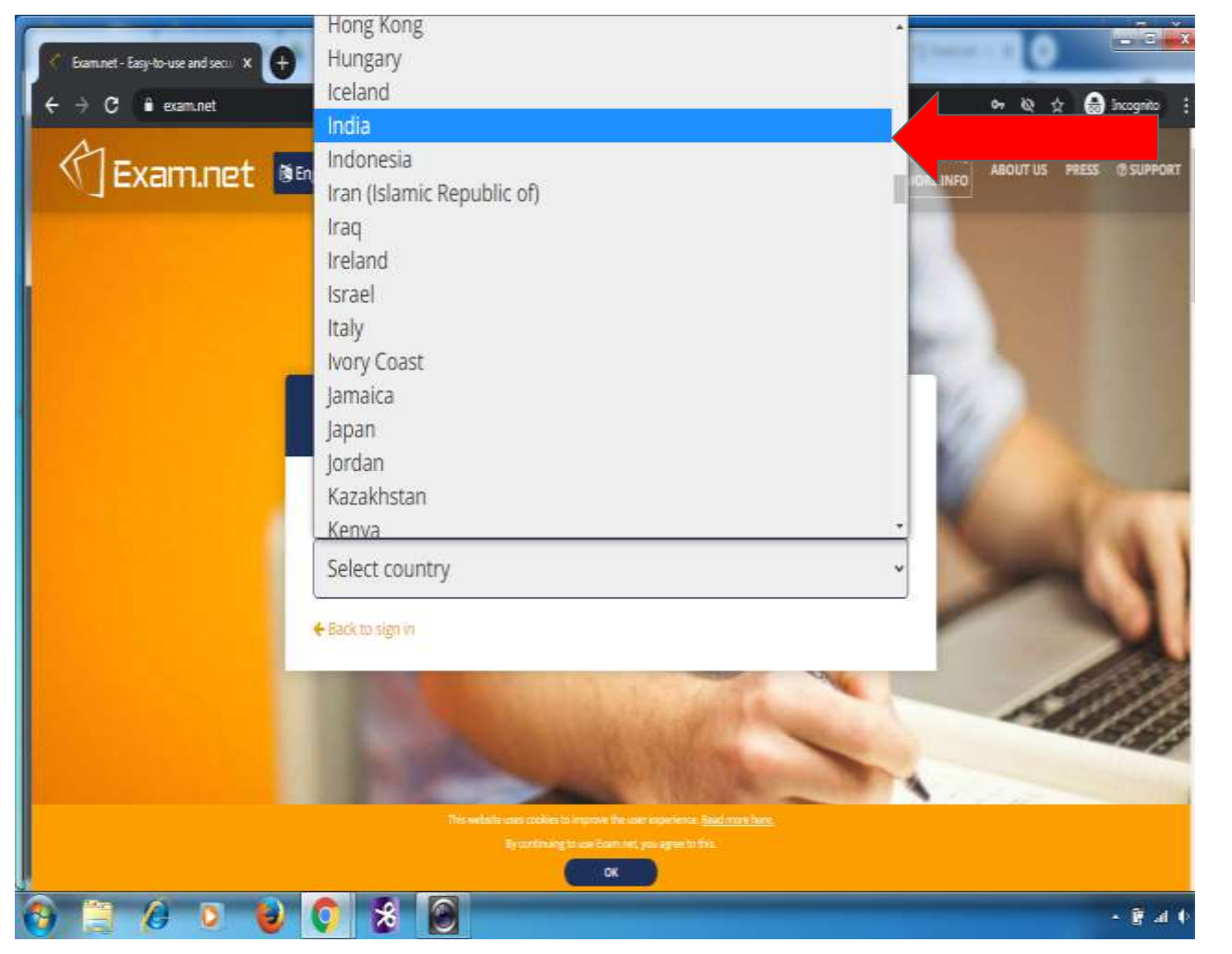

**चरण 5: ड्र ॉपड्ाउन सूची सेभारत के रूप मेंदेि का चयन करें**

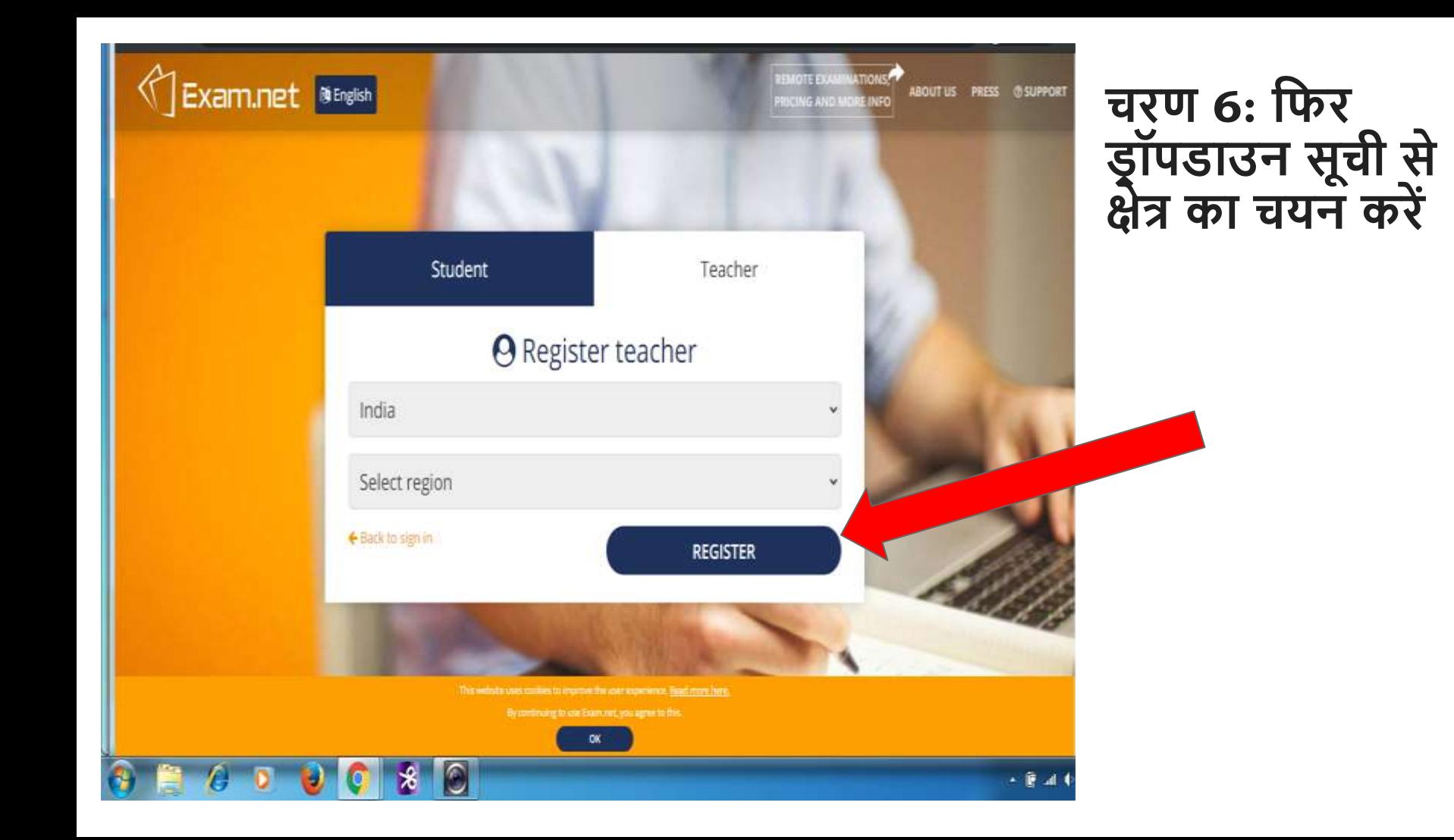

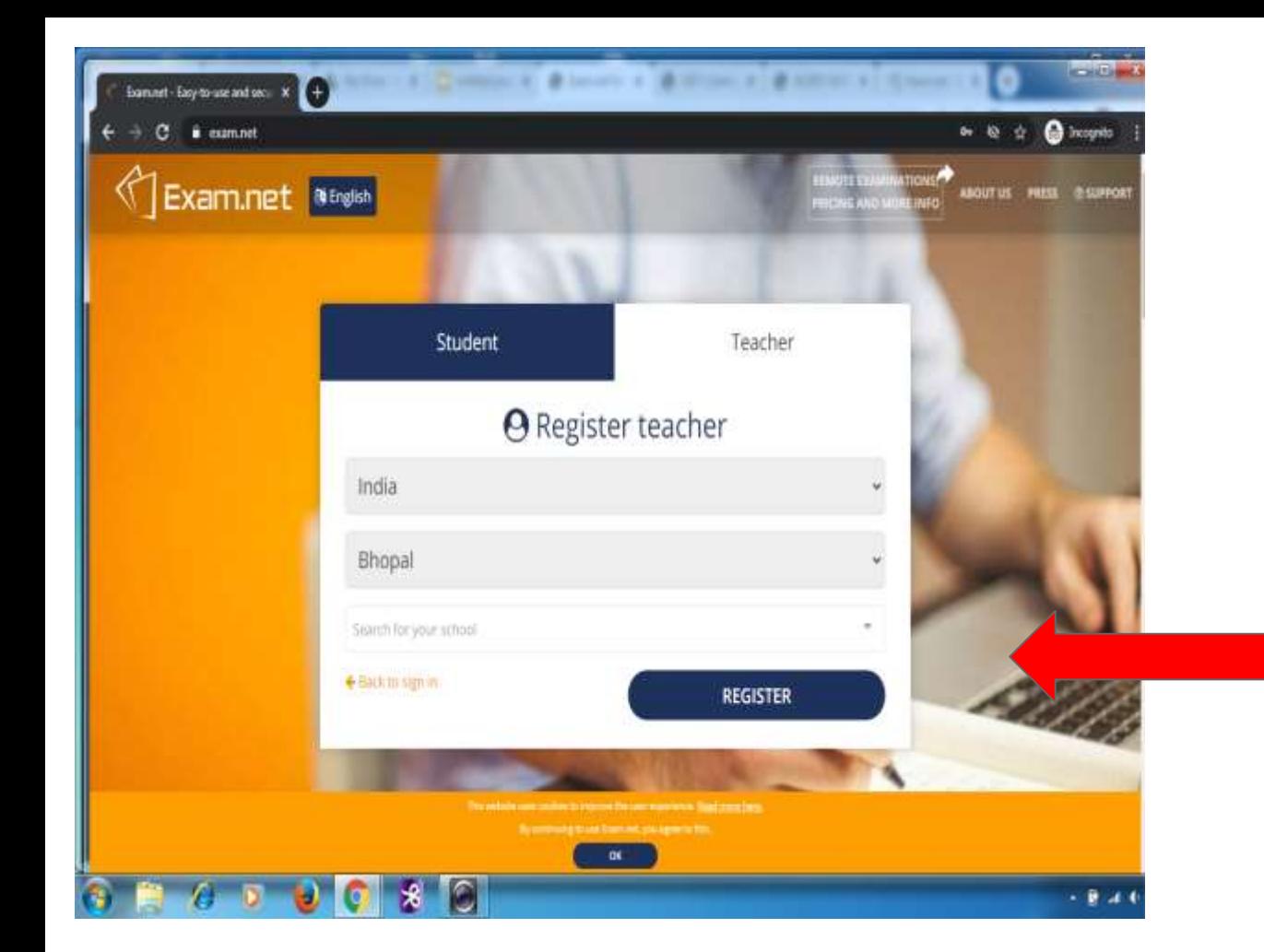

**चरण 7: अब ड्र ॉपड्ाउन सूची से स्कू ल का चयन करें और रहजस्टर पर क्लिक करें**

#### **यहद आप स्कू ल सूची मेंमौजूद निी ांिैं, तो एक नया स्कूल जोडेंपर क्लिक करें।**

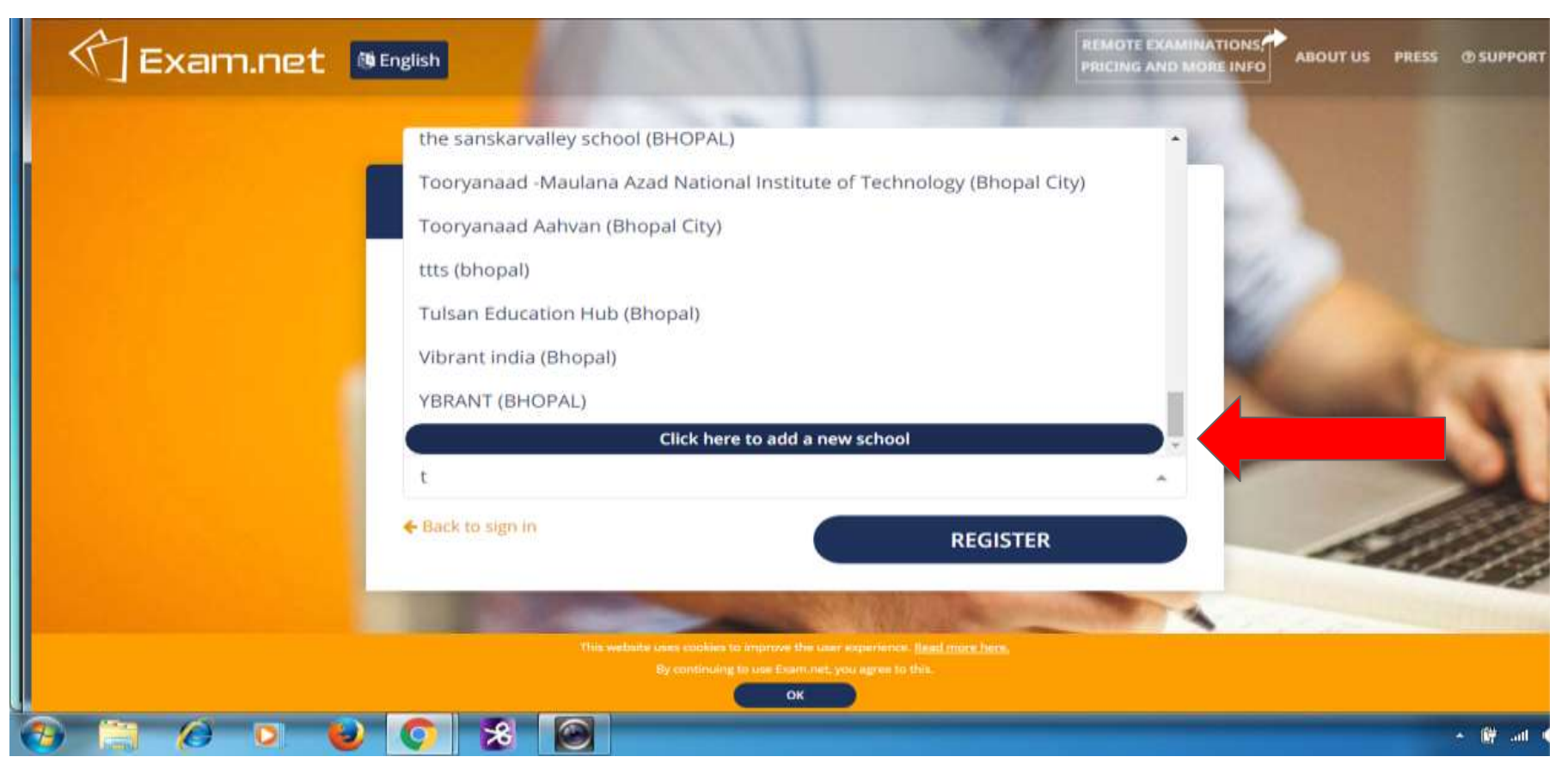

#### **स्टेप 8: आपको एक िॉमडहमलेगा। इसेभरेंऔर Exam.net के हलए अपना पासवड्डबनाएां और रहजस्टर पर क्लिक करें**

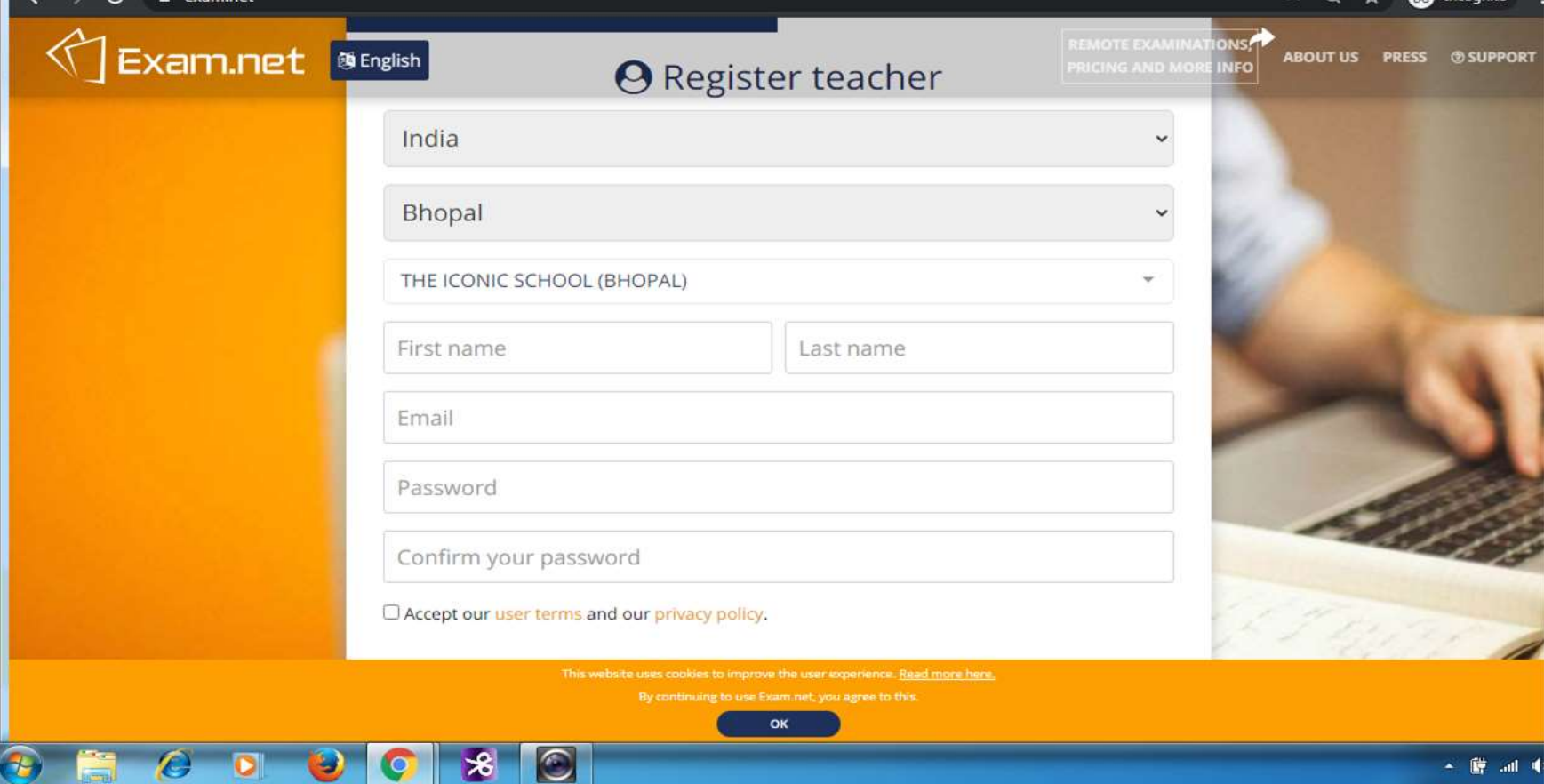

## अब, आप कक्षा और परीक्षा बनाने के लिए तैयार हैं

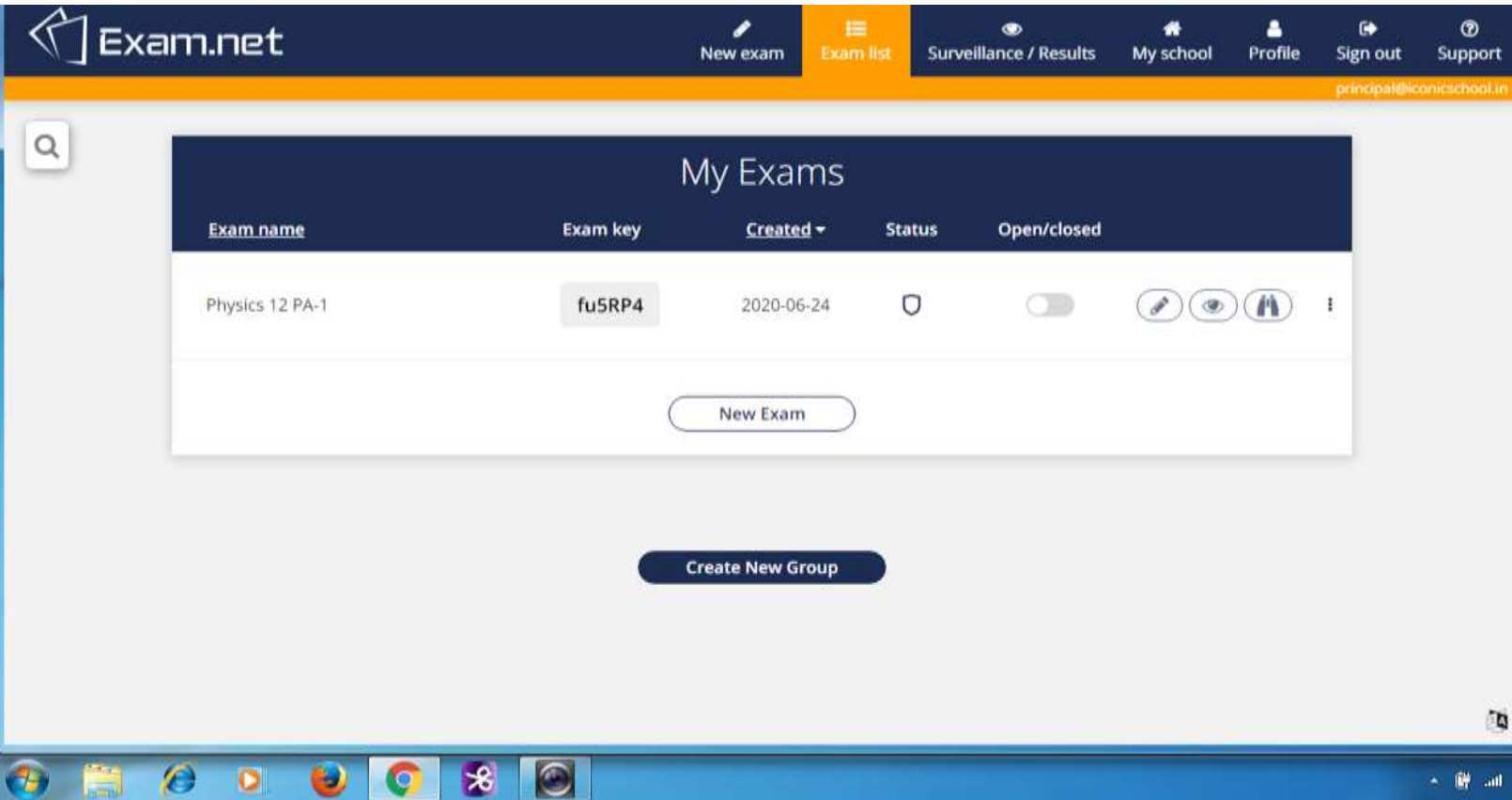

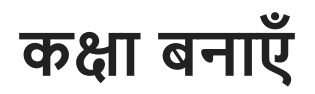

**Access** 

5

**Mark** 

一

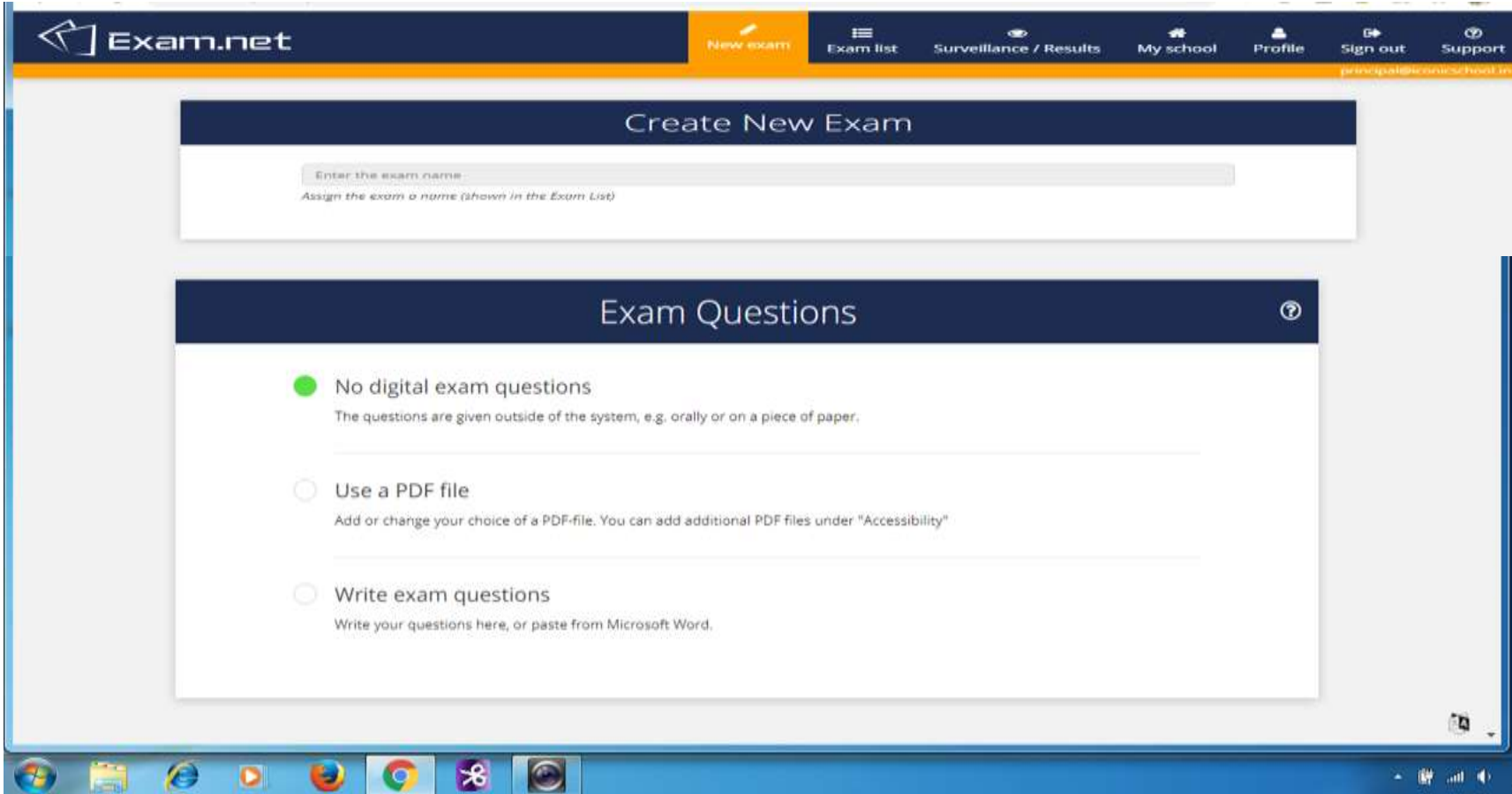

#### **परीक्षा िुरू करनेसेपिलेछात्रो ांको कौन सी जानकारी प्रदान करनी िै, इसका चयन करें**

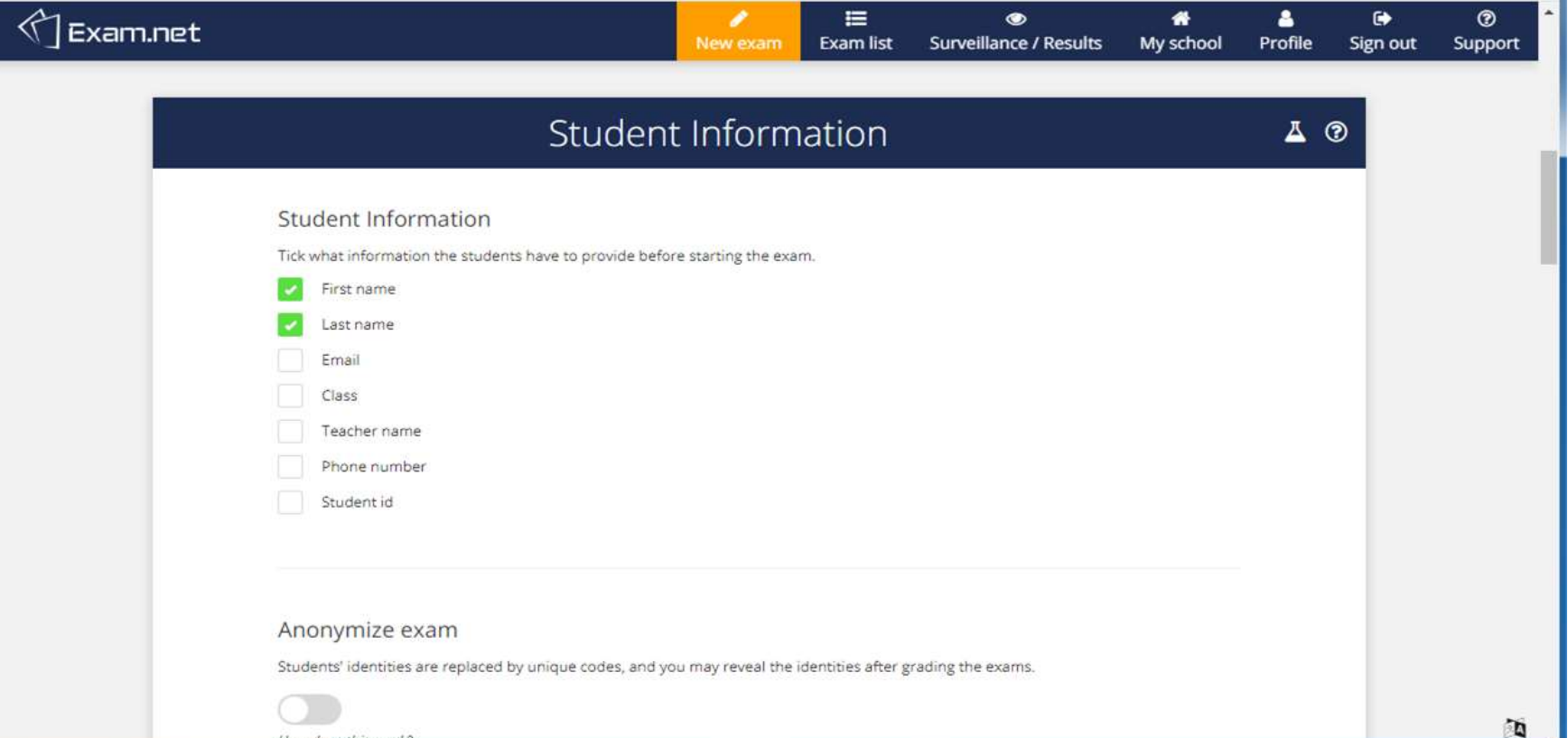

## छात्रों के कार्यक्षेत्र के लिए विकल्प

 $\epsilon$ 

 $\circ$ 

3,

 $\mathbf{x}$ 

 $\bullet$ 

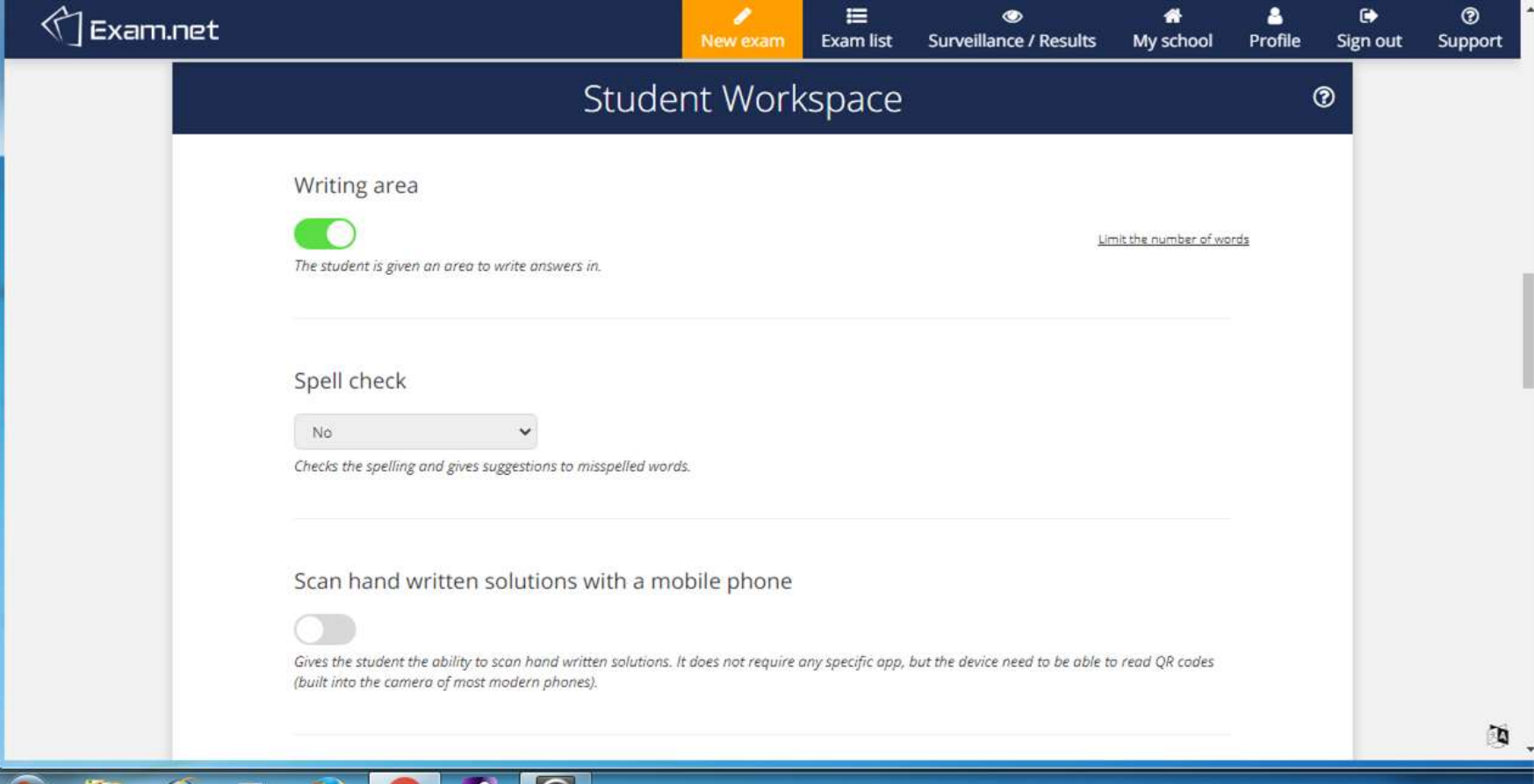

## **परीक्षा के दौरान छात्रो ांको हदए जानेवालेउपकरणो ांका चयन करें**

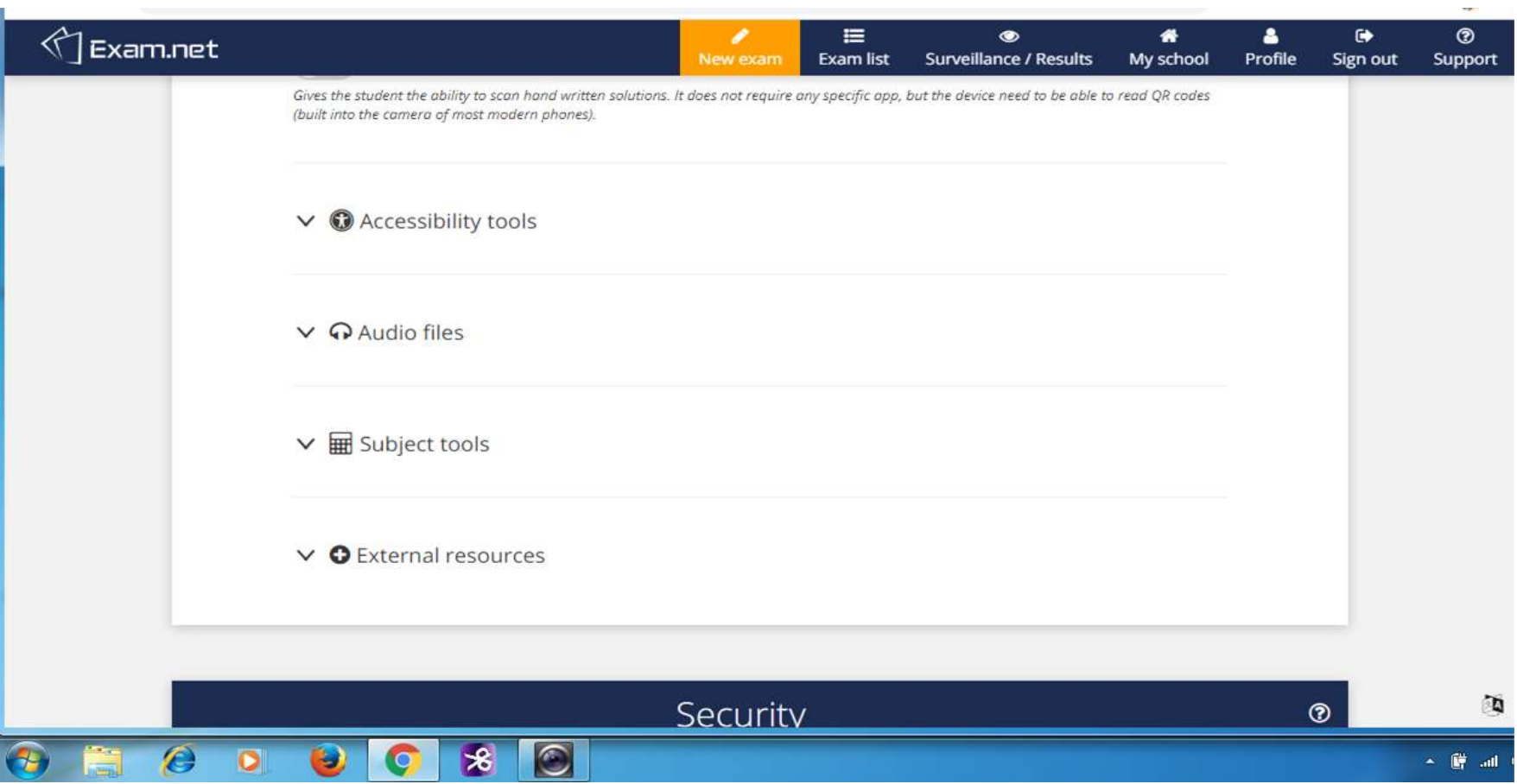

#### **Accessibility tools**

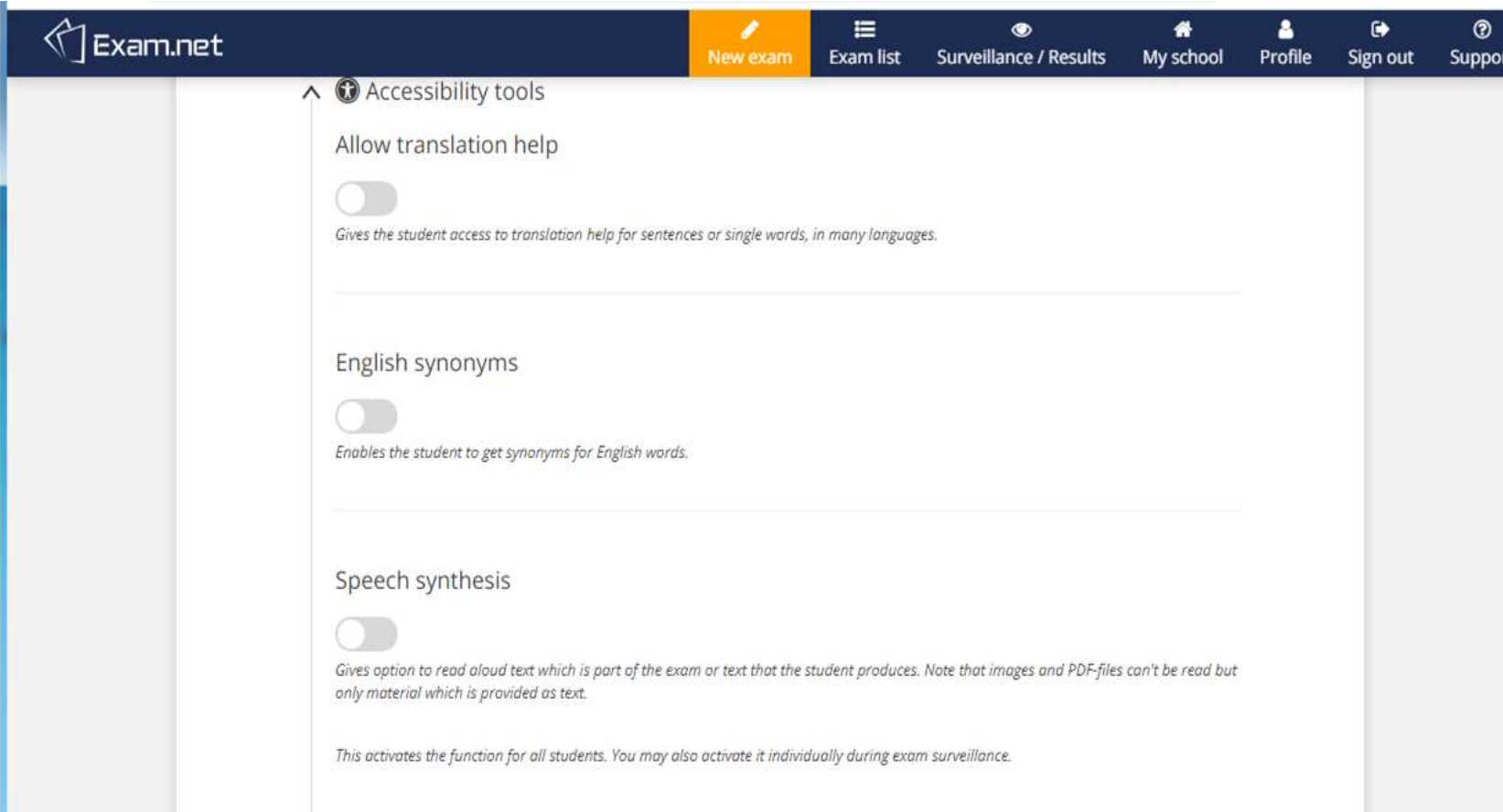

#### **Audio tools**

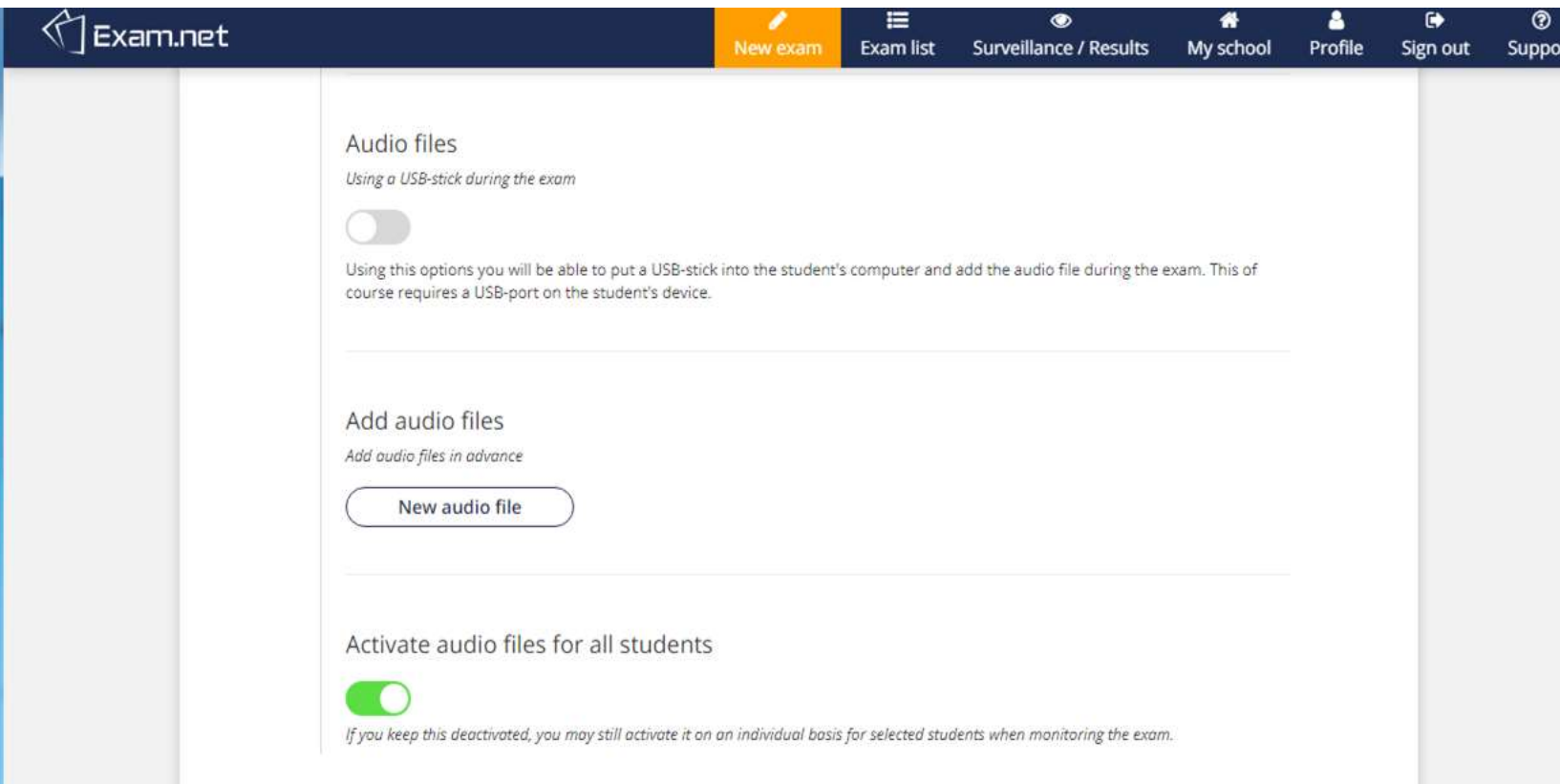

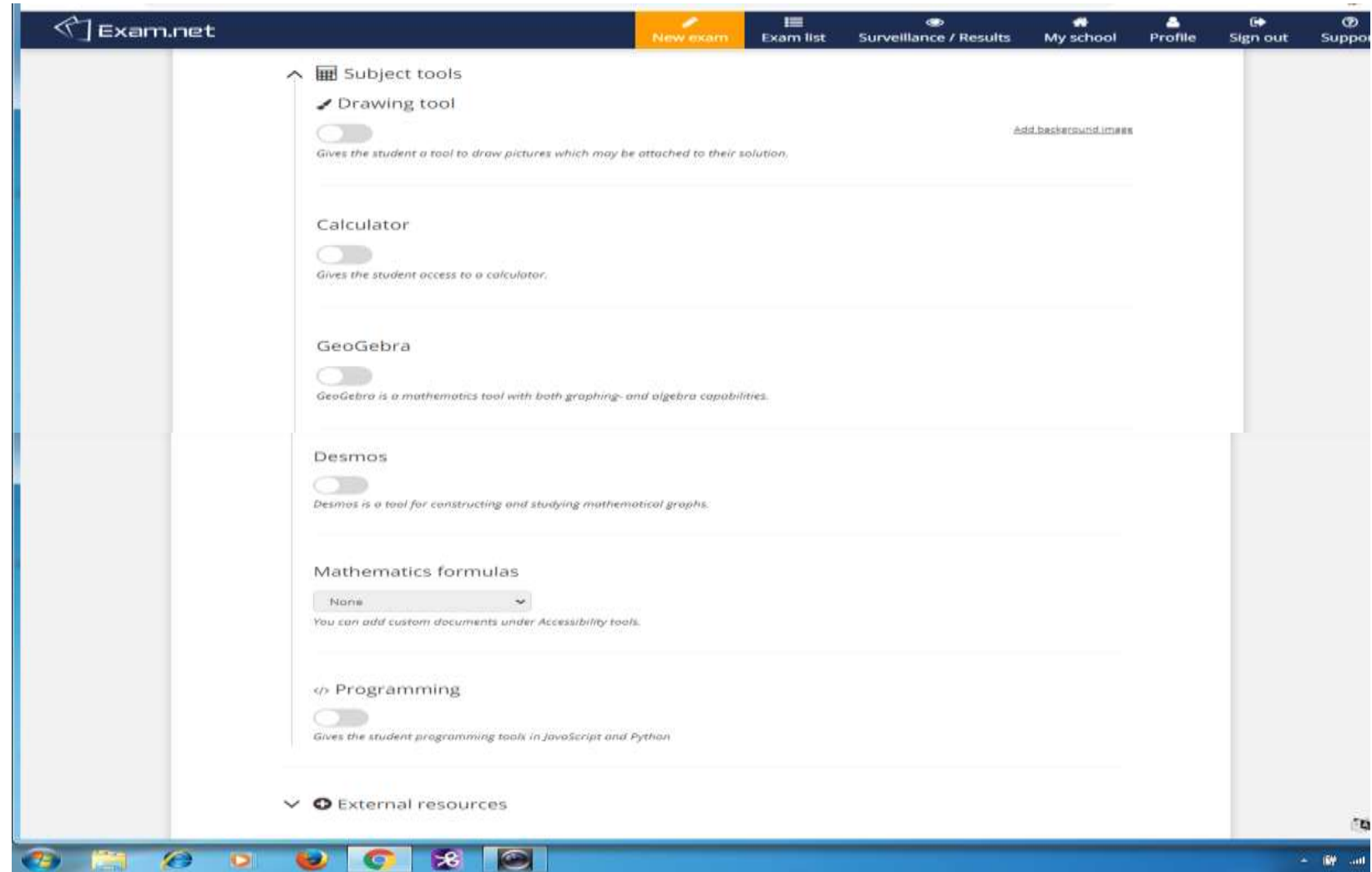

## **सुरक्षा (Security) हवकल्प चुनें**

C

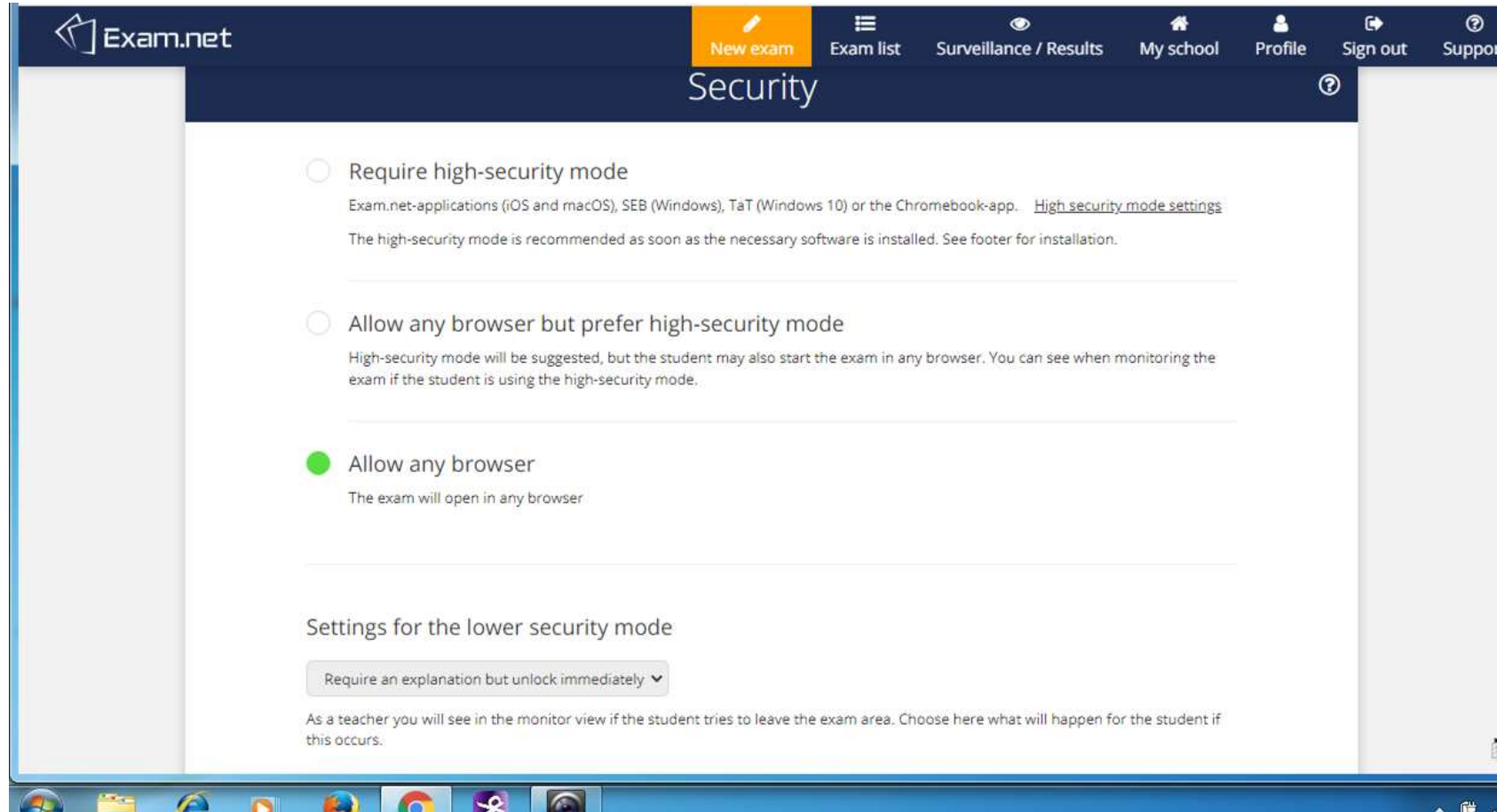

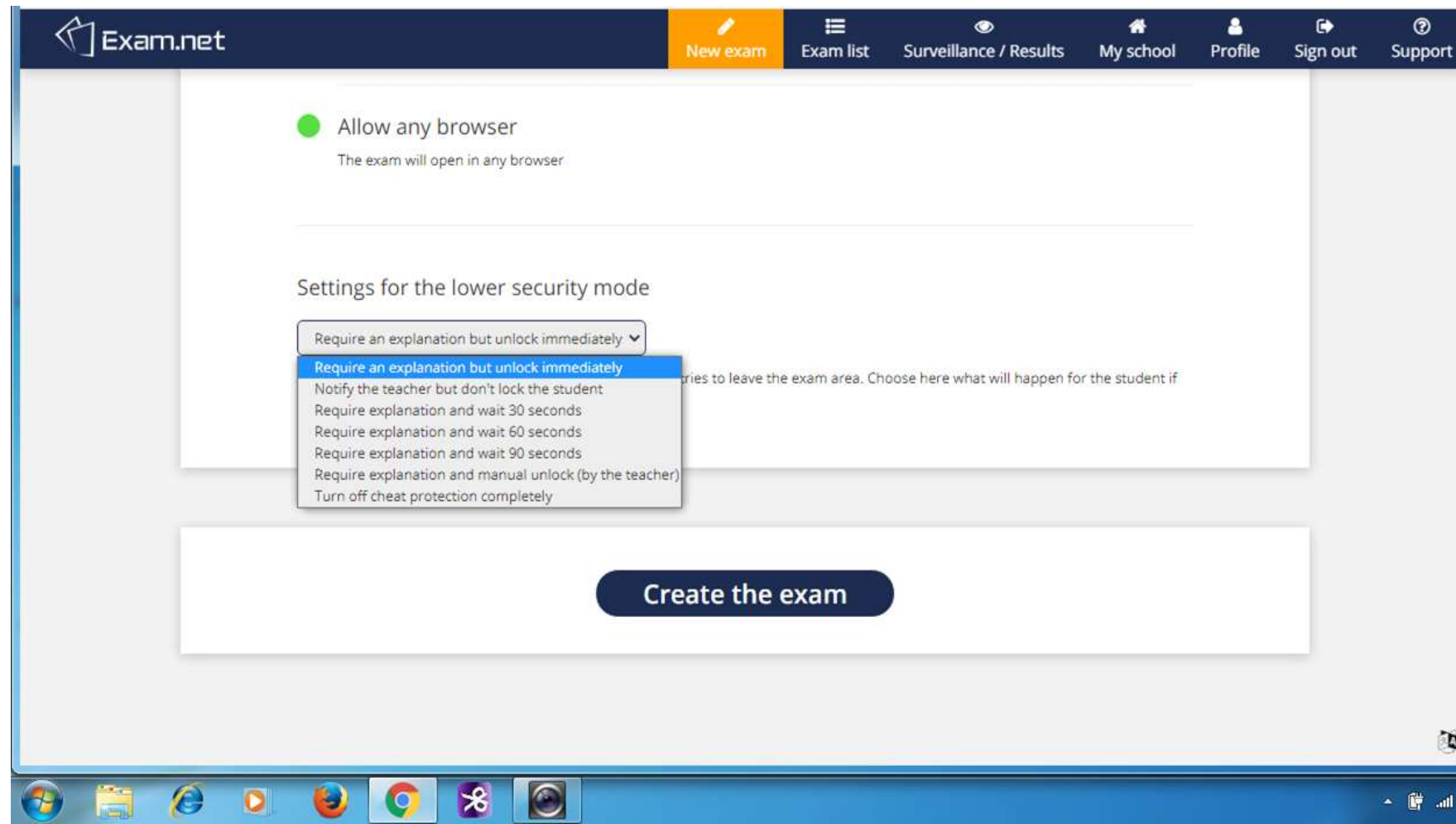

 $\bigoplus$ 

**Company** 

## **छात्रो ांको लेनेके हलए परीक्षा खोलें(OPEN IT)**

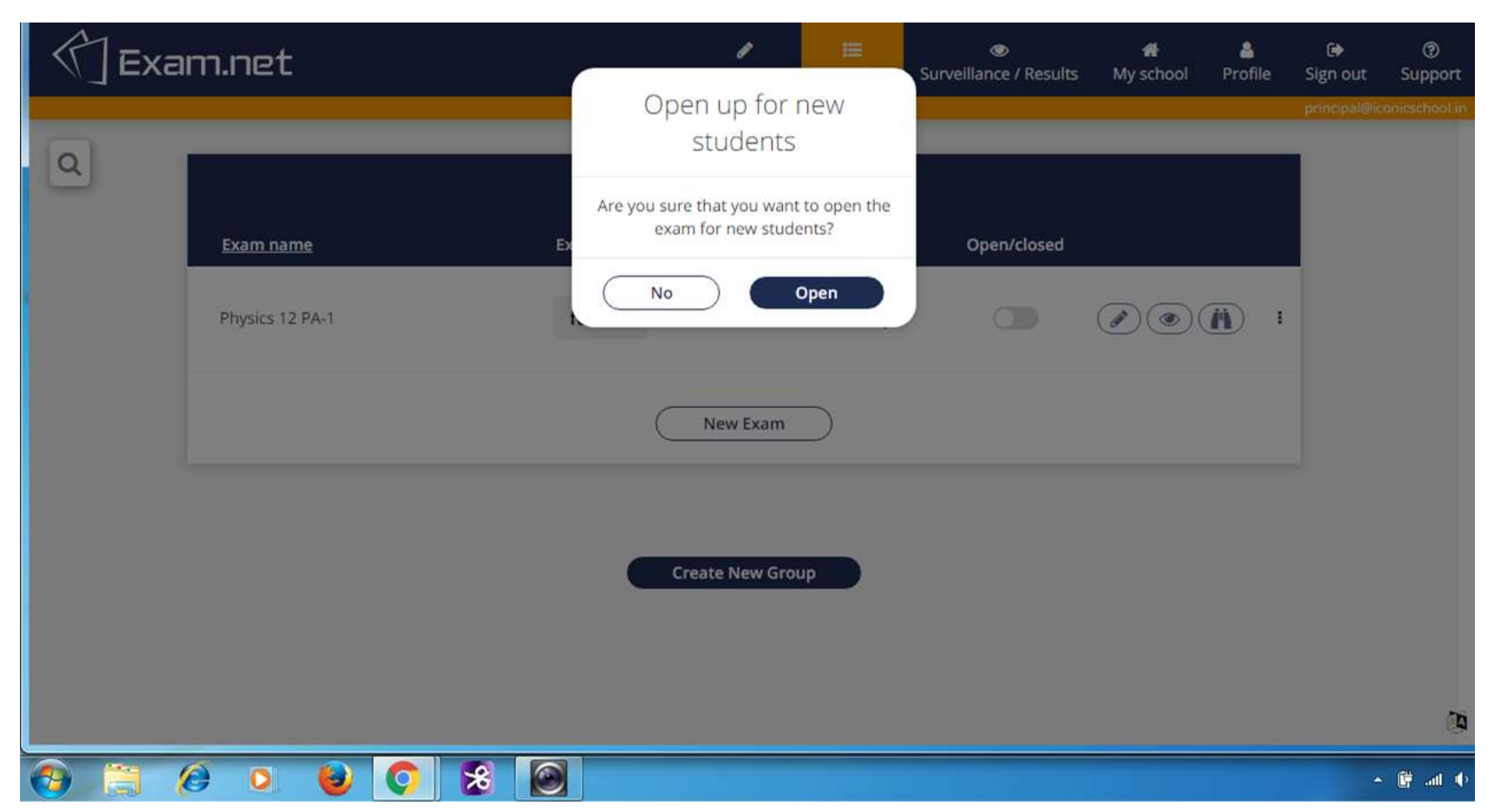

#### **Surveillance & Tracking of Students**

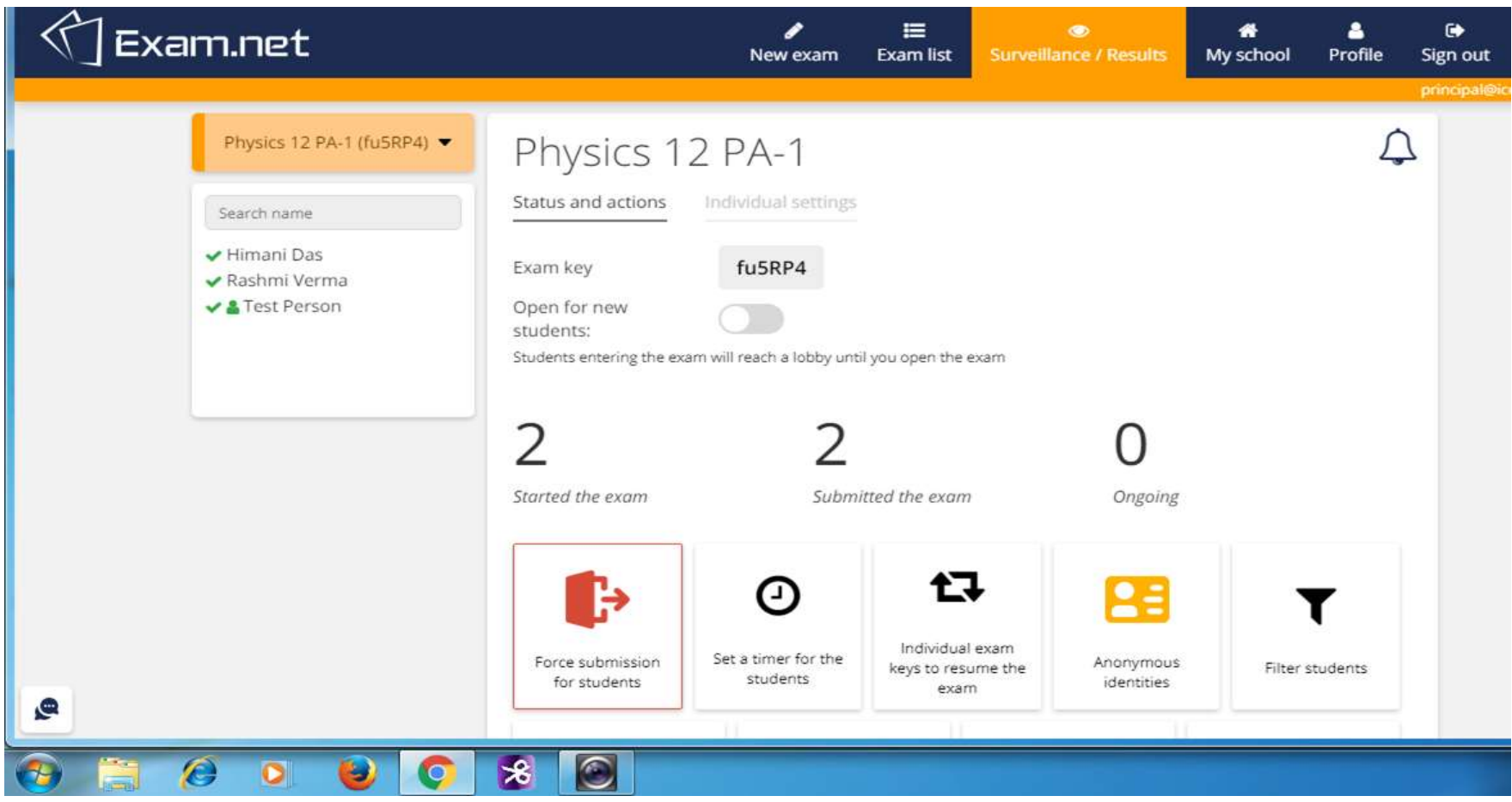

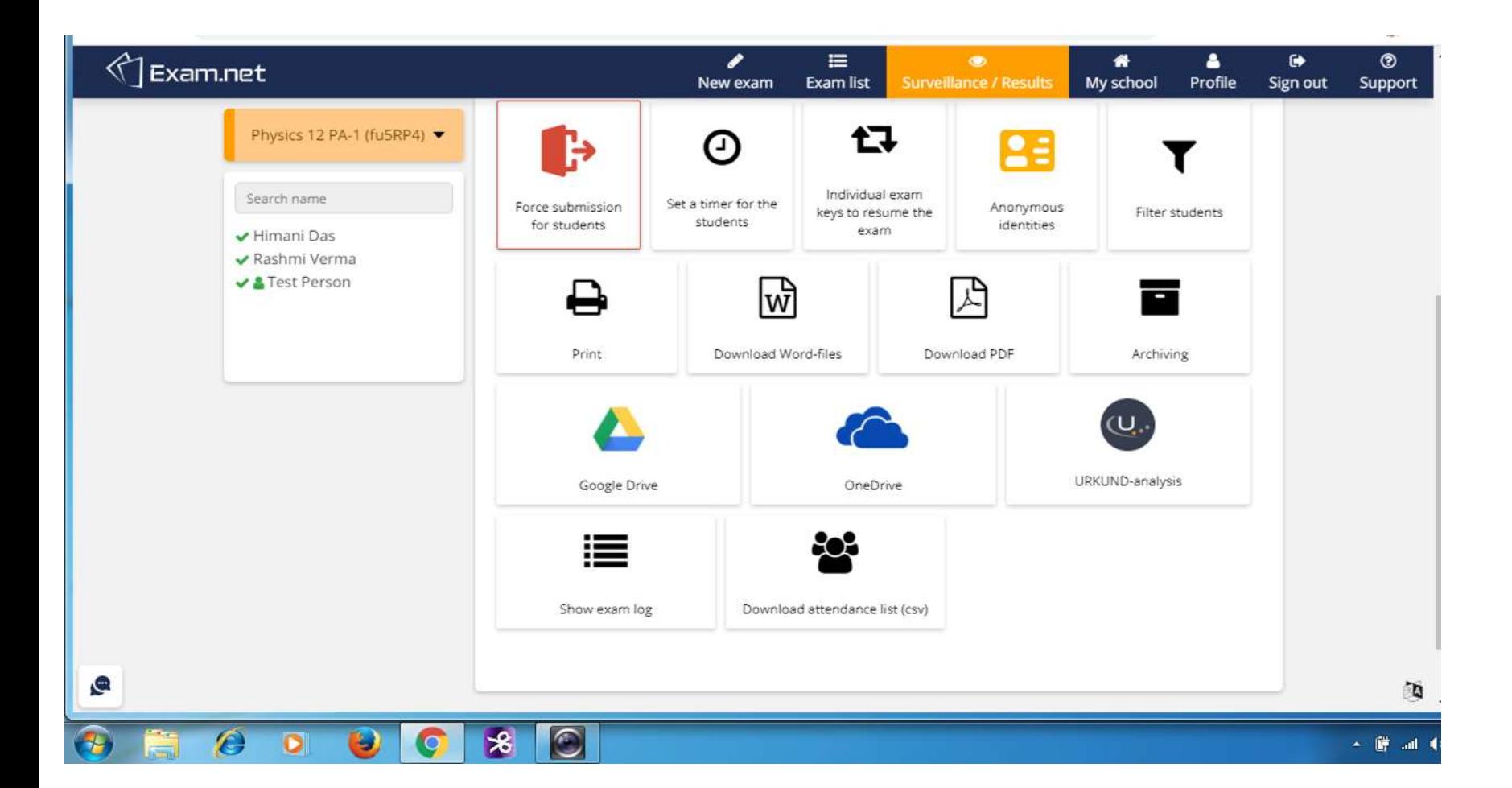

#### **छात्र के हलए: हिक्षक द्वारा साझा की जानेवाली परीक्षा कुां जी (KEY) दजड करें**

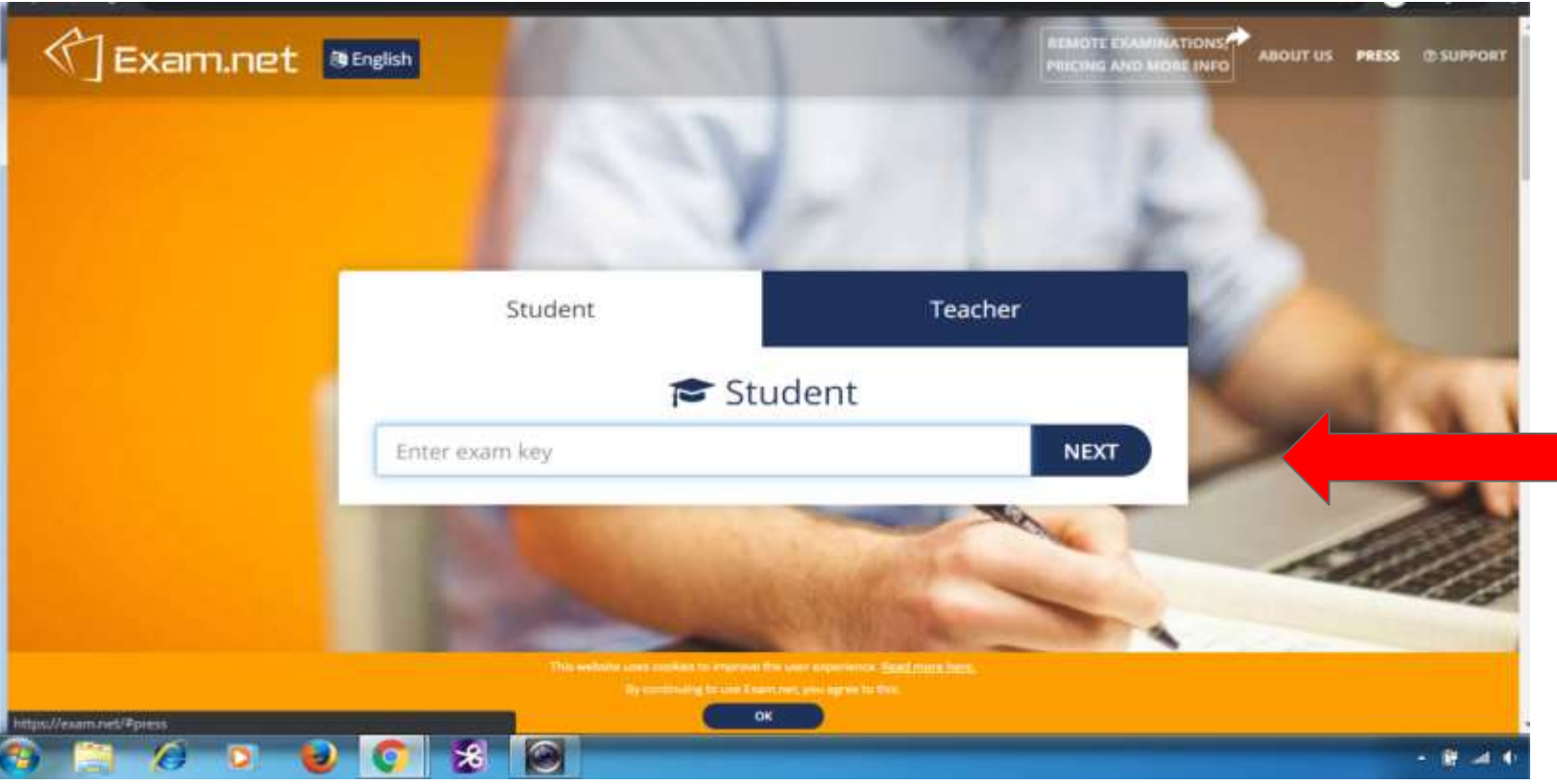

## **छात्र के हलए: हववरण भरेंऔर परीक्षा लानेपर क्लिक करें**

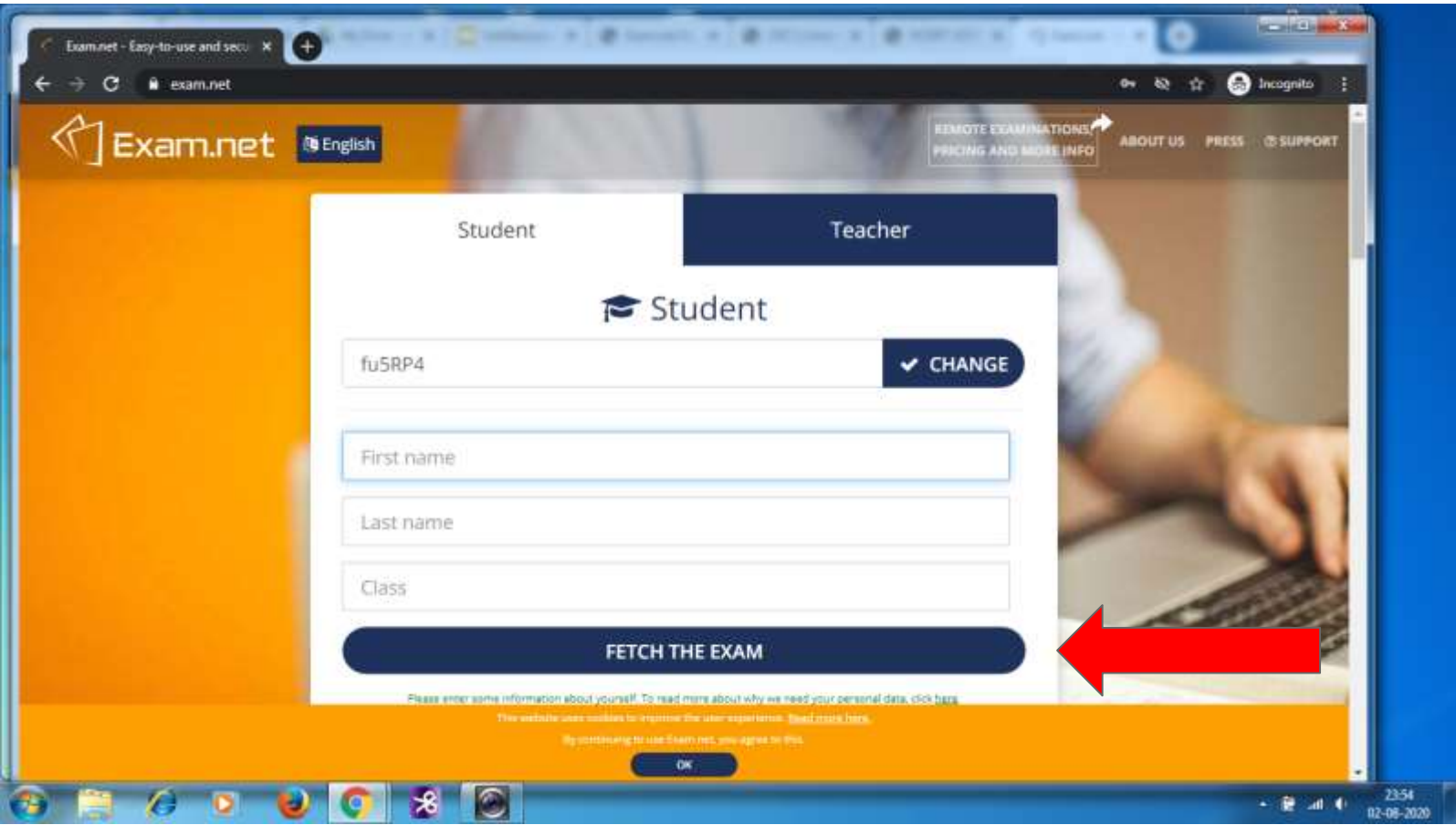

## **छात्र के हलए: परीक्षा तैयार िै**

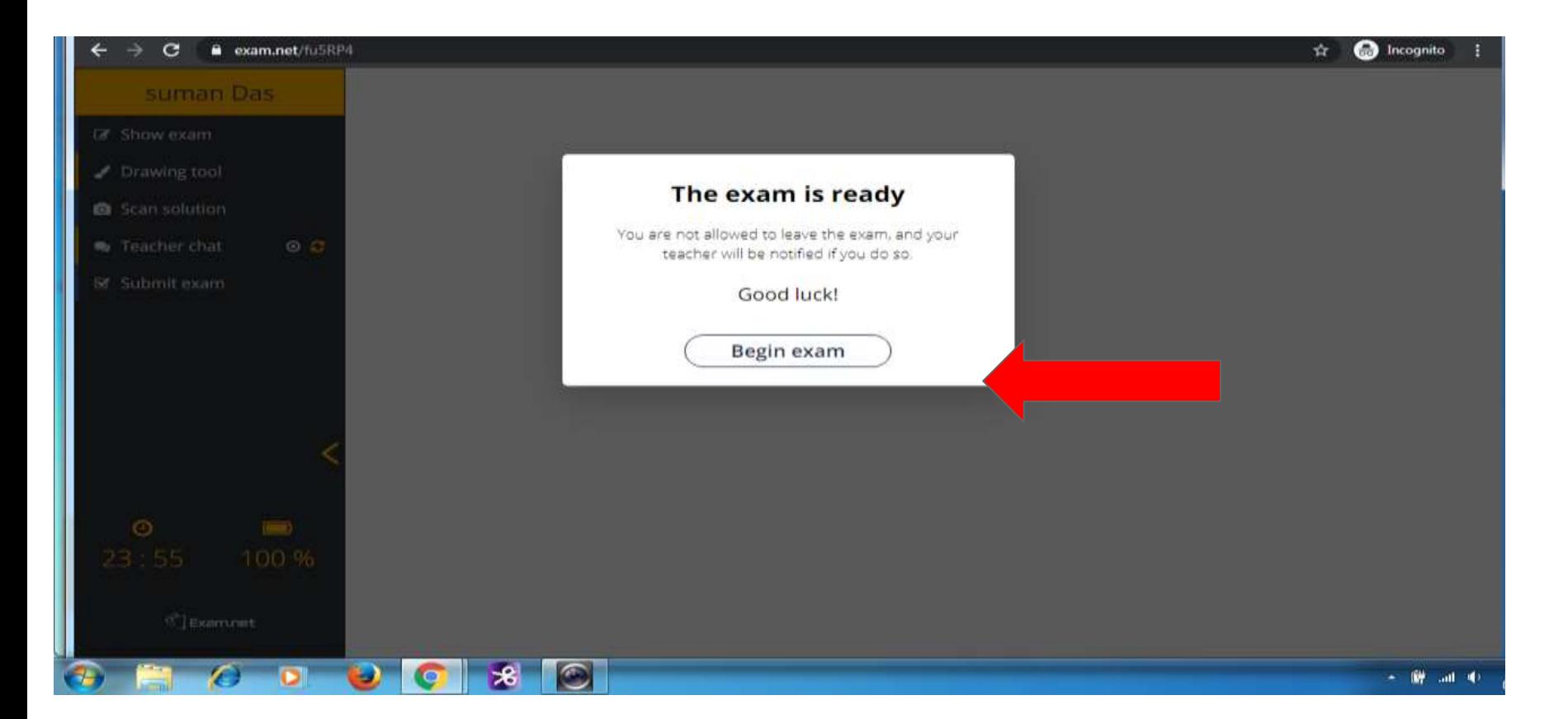

## छात्र के लिए: अब लिख सकते हैं और स्कैन कर सकते हैं

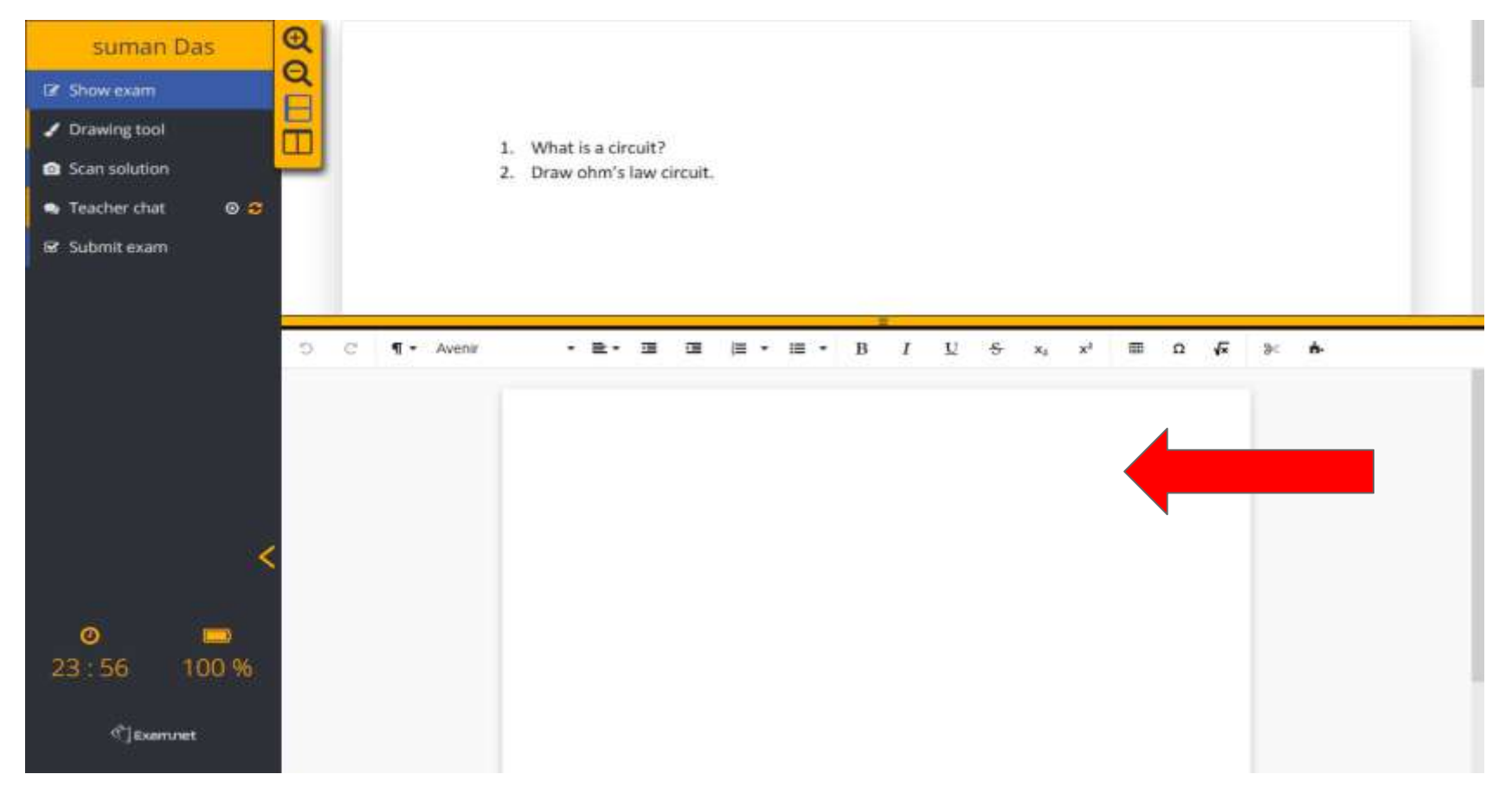

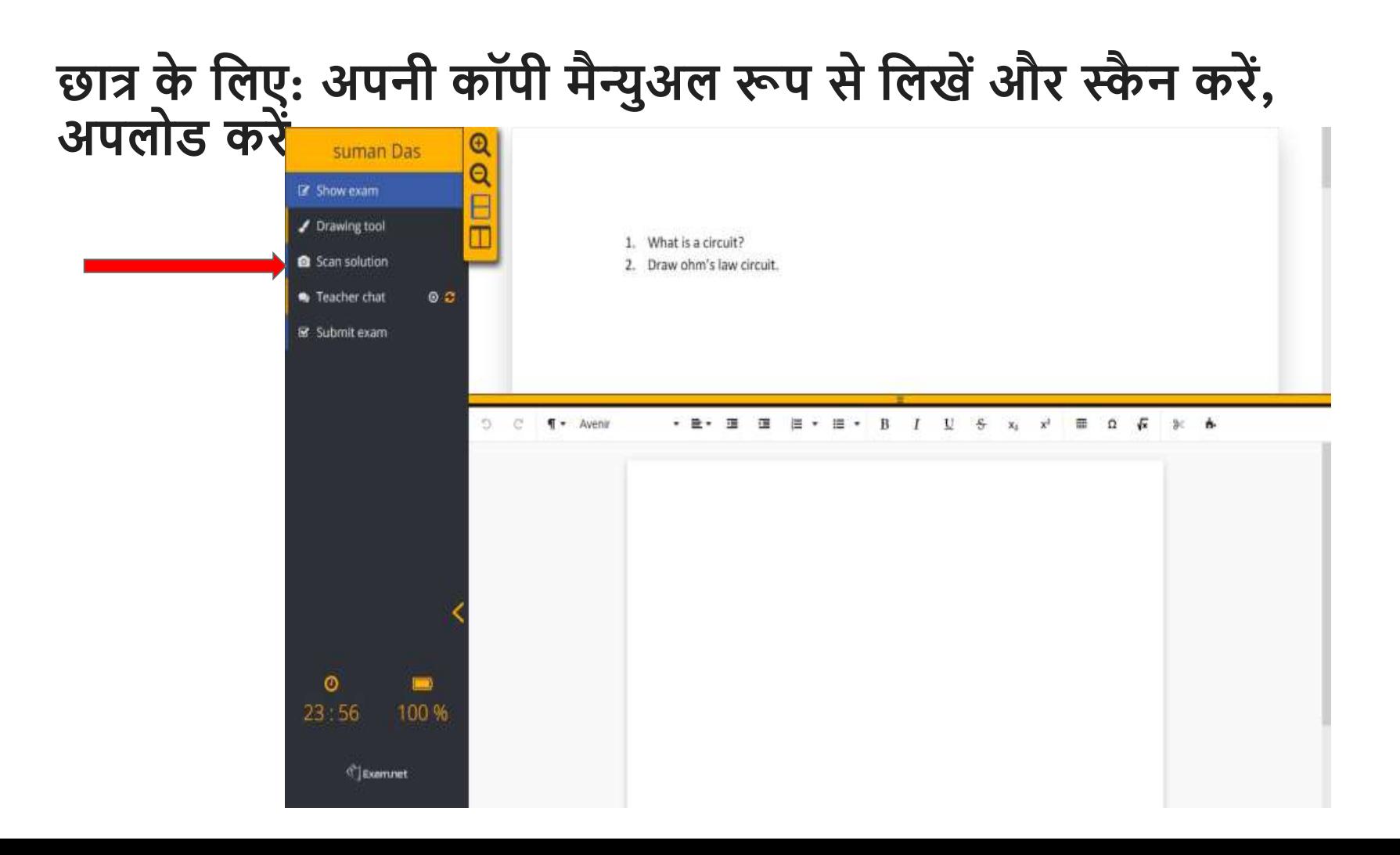

#### **Security: LOCKED OUT**

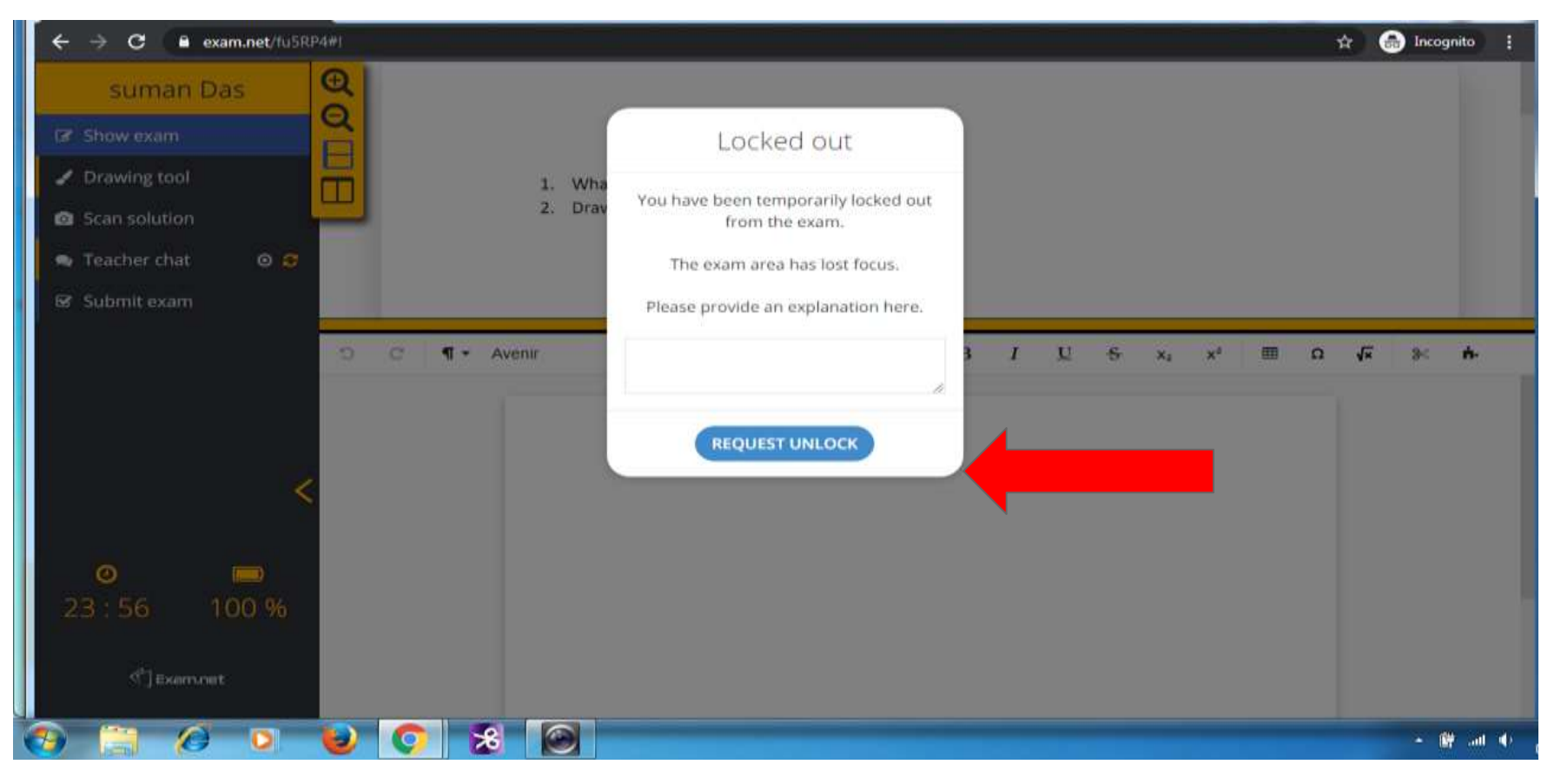

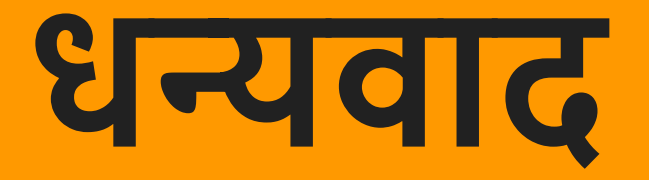